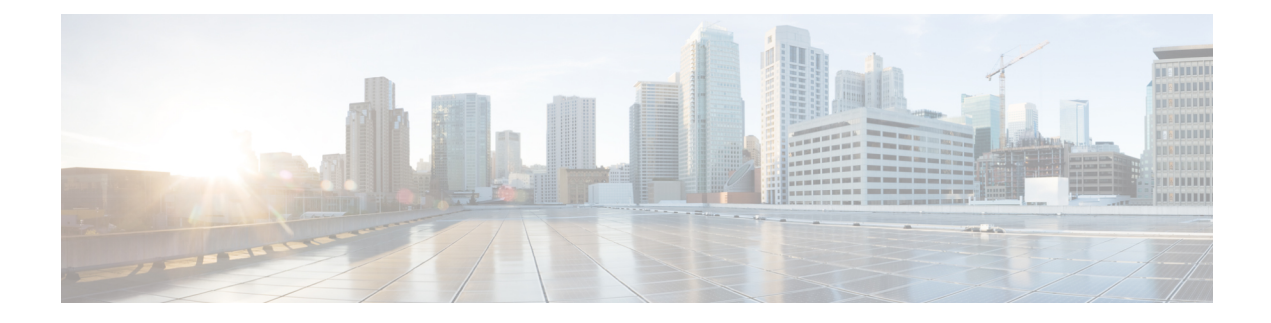

# **Configure Provisioning Profiles**

- [Provisioning](#page-0-0) Profiles Overview, on page 1
- [Provisioning](#page-1-0) Profiles Task Flow, on page 2
- [Configure](#page-3-0) SIP Profile, on page 4
- [Configure](#page-4-0) Phone Security Profile, on page 5
- Create a Feature [Control](#page-4-1) Policy, on page 5
- Create a [Common](#page-5-0) Phone Profile, on page 6
- Configure Common Device [Configuration,](#page-6-0) on page 7
- [Configure](#page-6-1) a Universal Device Template, on page 7
- [Configure](#page-7-0) a Universal Line Template, on page 8
- [Configure](#page-8-0) a User Profile, on page 9
- [Configure](#page-9-0) a Headset Template, on page 10
- [Configure](#page-10-0) UC Services, on page 11
- [Configure](#page-11-0) a Service Profile, on page 12
- [Configure](#page-11-1) a Feature Group Template, on page 12
- Configure Default [Credential](#page-12-0) Policy, on page 13

## <span id="page-0-0"></span>**Provisioning Profiles Overview**

Unified Communications Manager contains a set of profiles and templates that you can assign to new users. If you set these profiles and common settings beforehand, when you provision new users, and assign devices, users and devices will be configured automatically based on the settings that are applied.

When you provision users, associate them to the User Profile and Service Profile that contain the settings they need. In addition, when you add devices for users, their device and directory number will be configured quickly using the Universal Line and Universal Device Templates that are associated to the user's User Profile.

You can use the following profiles and templates to apply common settings to users and endpoints based on the user needs.

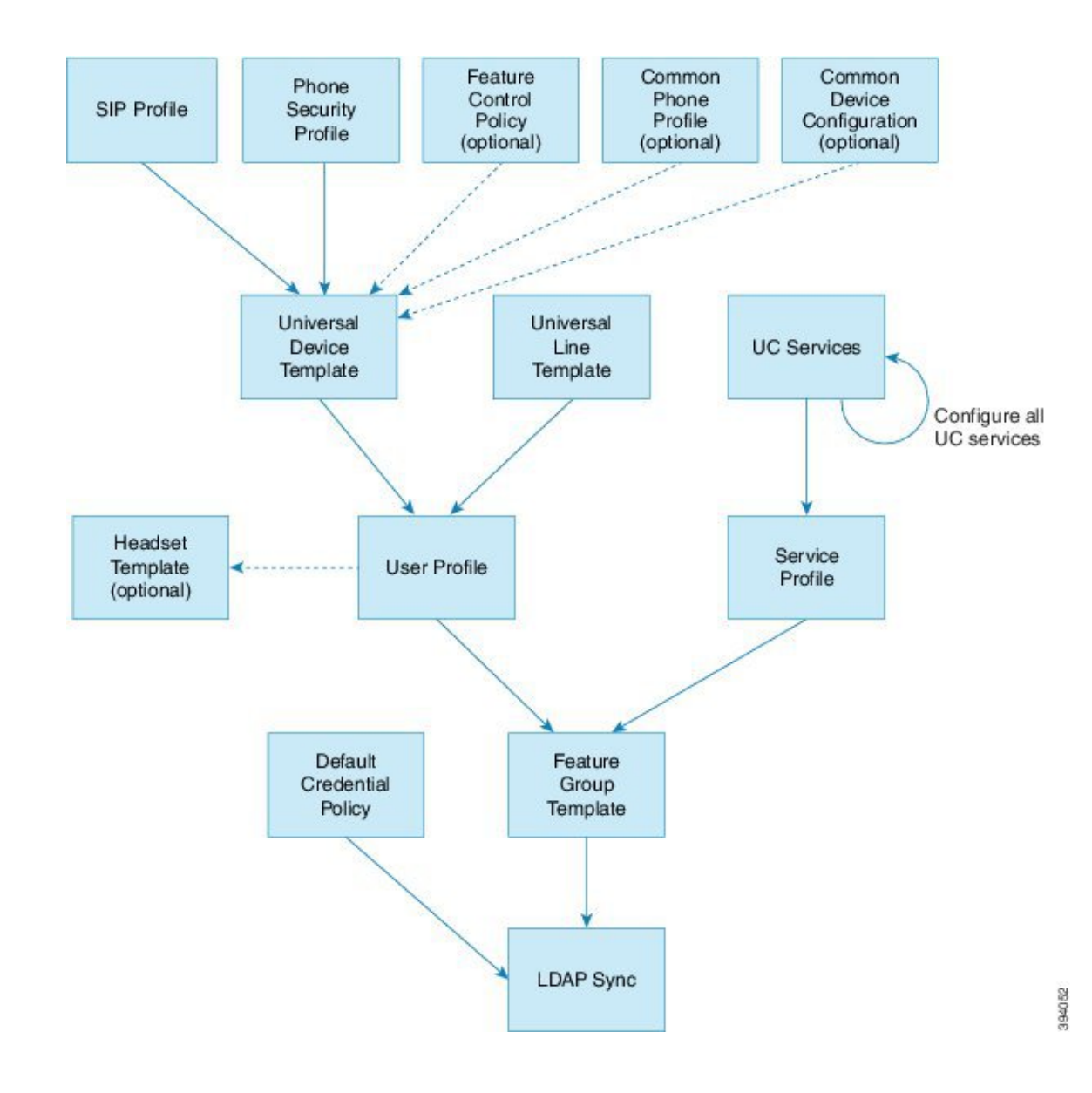

# <span id="page-1-0"></span>**Provisioning Profiles Task Flow**

If you have a large number of users and devices to provision, you can simplify the configuration process by setting up user profiles and service profiles with templates and common settings that apply for users in a specific group (for example, customer support).

When you provision users, associate them to the User Profile and Service Profile that contain the settings they need. In addition, when you add devices for users, their device and directory number will be configured quickly using the Universal Line and Universal Device Templates that are associated to the user's User Profile.

You can use the following profiles and templates to apply common settings to users and endpoints based on the user needs.

 $\mathbf I$ 

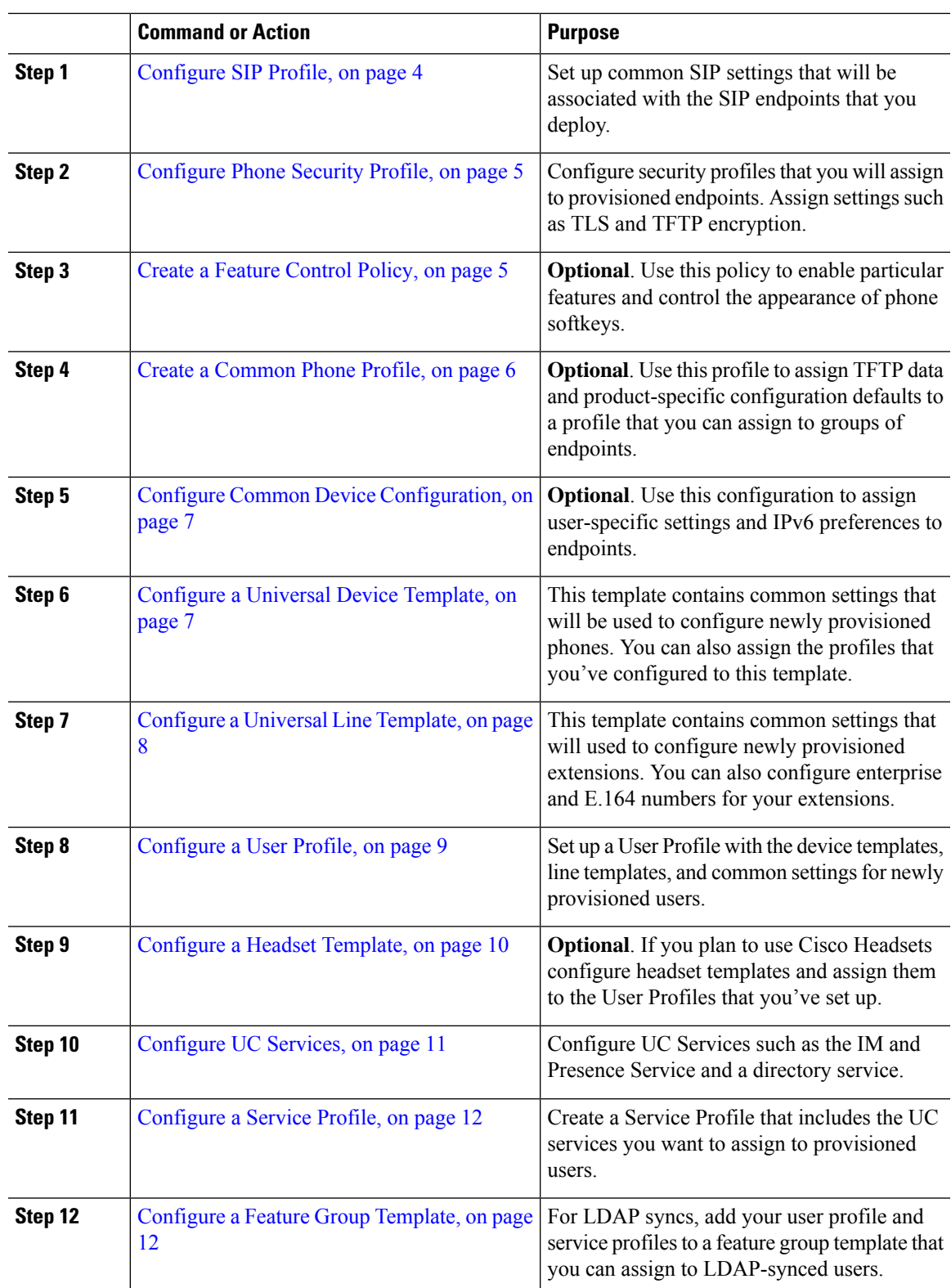

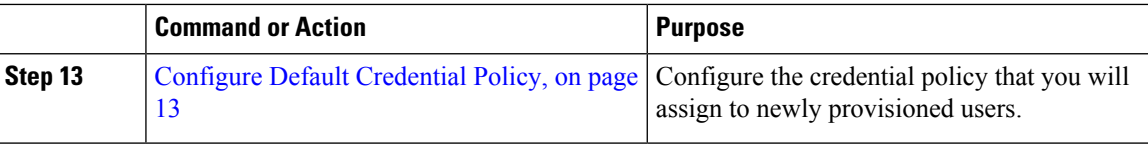

#### **What to do next**

- Set up your LDAP sync in order to provision new users
- If you are not deploying LDAP, you can use Bulk Administration to provision users by bulk.

# <span id="page-3-0"></span>**Configure SIP Profile**

Use this procedure to configure a SIP profile with common SIP settings that you can assign to SIP devices.

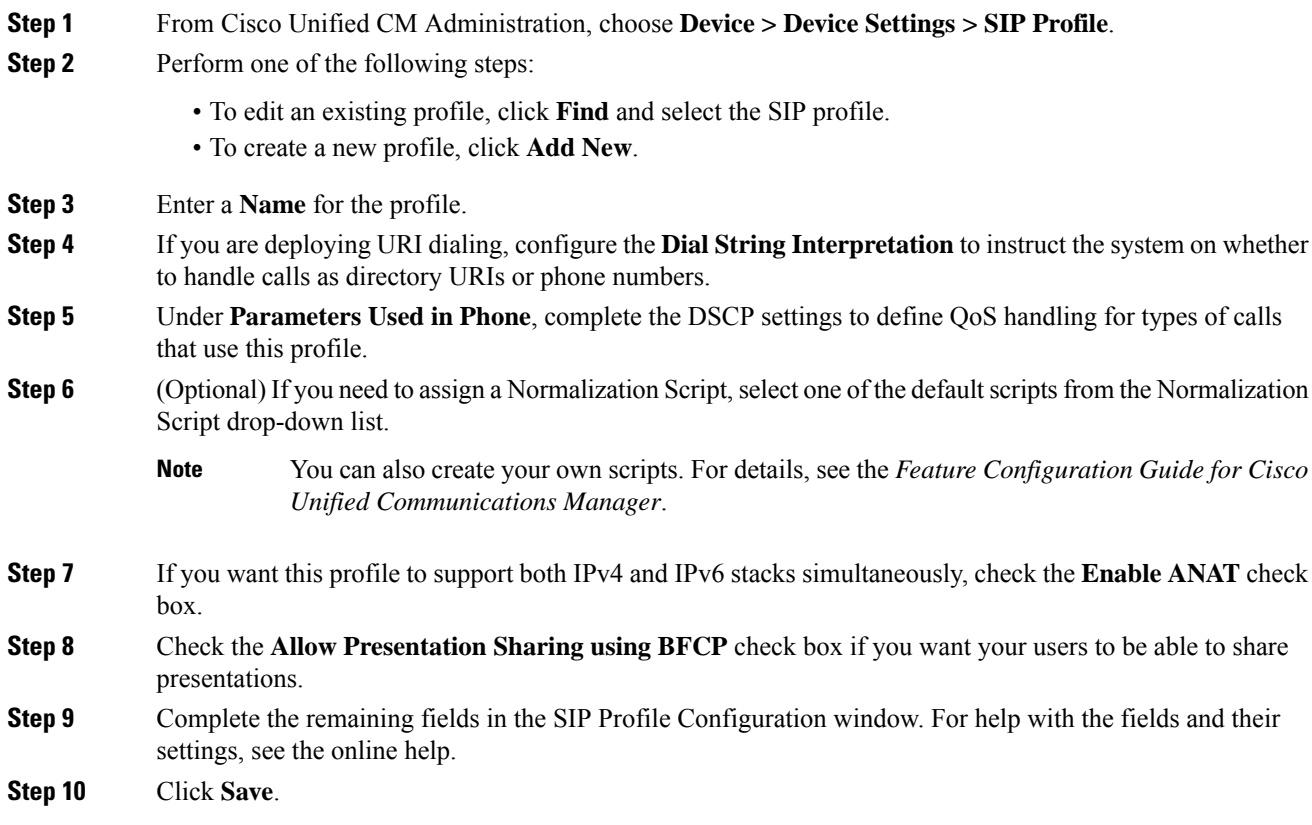

## <span id="page-4-0"></span>**Configure Phone Security Profile**

If you want to enable security features like TLS signaling, CAPF, and digest authentication requirements for the endpoints, you must configure a new security profile that you can apply it to the endpoints.

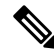

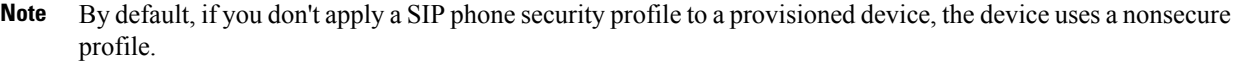

#### **Procedure**

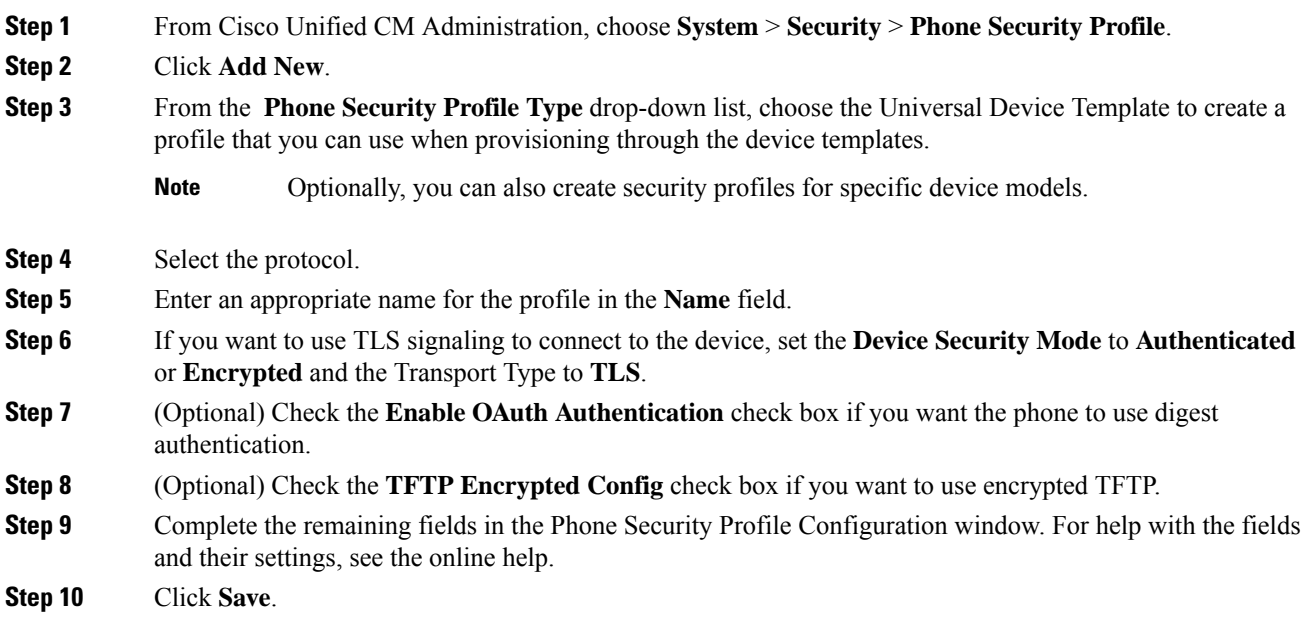

# <span id="page-4-1"></span>**Create a Feature Control Policy**

Follow these steps to create a feature control policy. Use this policy to enable or disable a particular feature and hence control the appearance of softkeys that display on the phone.

#### **Procedure**

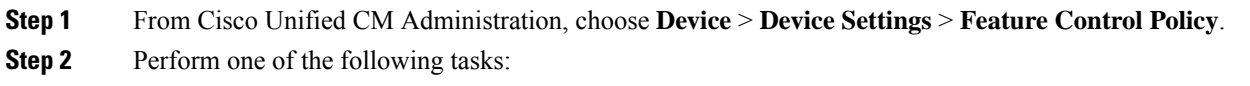

• To modify the settings for an existing policy, enter search criteria, click **Find** and choose the policy from the resulting list.

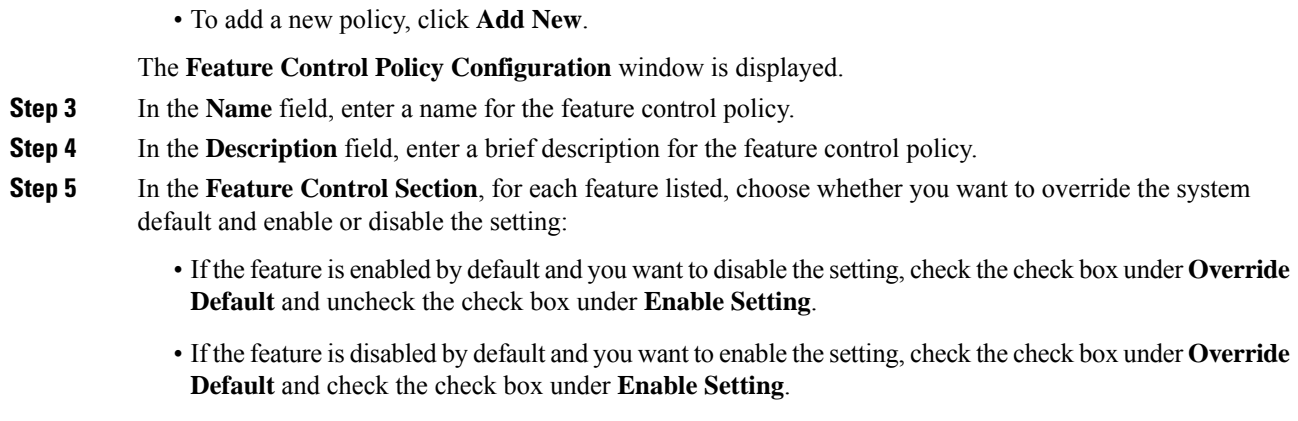

**Step 6** Click **Save**.

# <span id="page-5-0"></span>**Create a Common Phone Profile**

A common phone profile is an optional profile that can be used to configure TFTP data and Product-Specific Configuration defaults for the phones that use the profile.

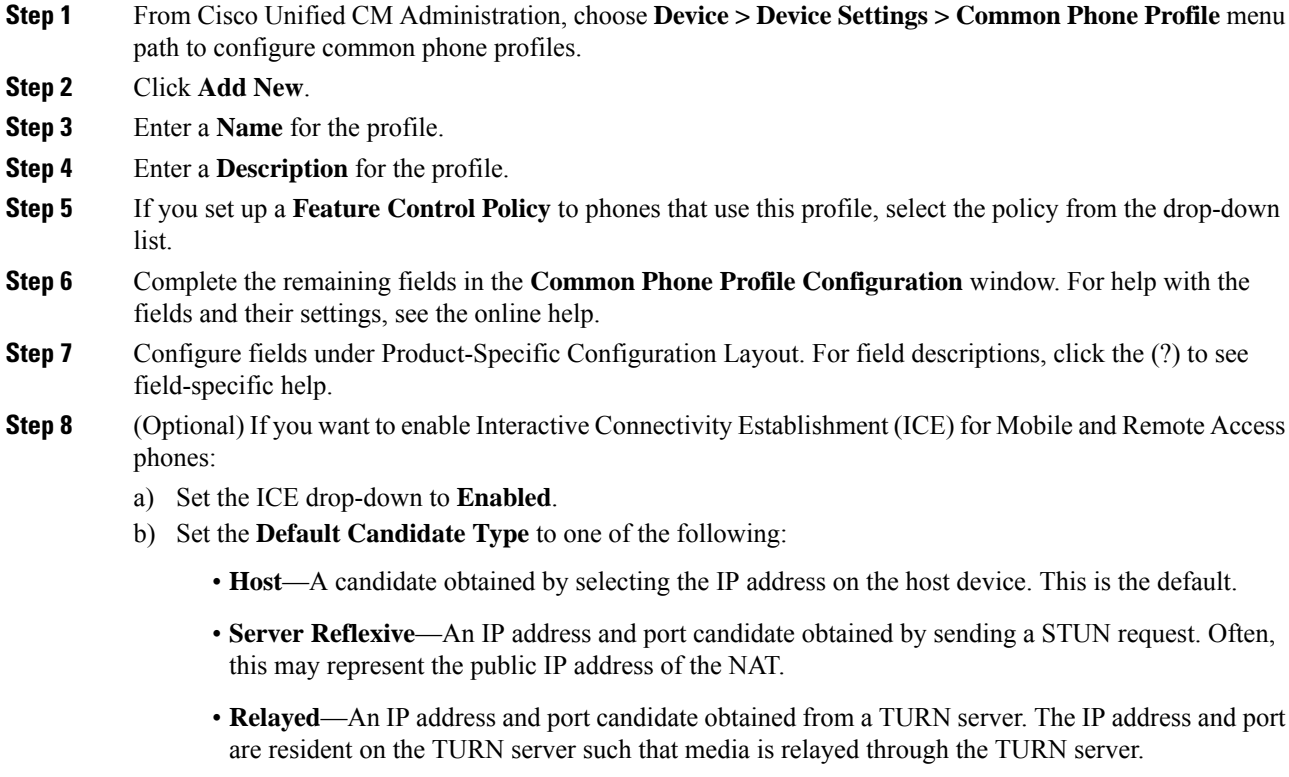

c) Configure the remaining ICE fields.

**Step 9** Click **Save**.

## <span id="page-6-0"></span>**Configure Common Device Configuration**

A common device configuration comprises a set of optional set of user-specific feature attributes. If you are deploying IPv6, you can use this configuration to assign IPv6 preferences for SIP trunks or SCCP phones.

#### **Procedure**

- **Step 1** From Cisco Unified CM Administration, choose **Device** > **DeviceSettings** > **Common Device Configuration**.
- **Step 2** Click **Add New**.
- **Step 3** For SIP trunks, SIP Phones or SCCP phones, choose a value for the **IP Addressing Mode** drop-down list:
	- **IPv4 Only**—The device uses only an IPv4 address for media and signaling.
	- **IPv6 Only**—The device uses only an IPv6 address for media and signaling.
	- **IPv4 and IPv6 (Default)**—The device is a dual-stack device and uses whichever IP address type is available. If both IP address types are configured on the device, for signaling the device uses the **IP Addressing Mode Preference for Signaling** setting and for media the device uses the **IP Addressing Mode Preference for Media** enterprise parameter setting.
- **Step 4** If you configure IPv6 in your previous step, then configure an IPaddressing preference for the **IP Addressing Mode for Signaling** drop-down list:
	- **IPv4**—The dual stack device prefers IPv4 address for signaling.
	- **IPv6**—The dual stack device prefers IPv6 address for signaling.
	- **Use System Default**—The device uses the setting for the **IP** Addressing Mode Preference for Signaling enterprise parameter.
- **Step 5** Configure the remaining fields in the **Common Device Configuration** window. For more information on the fields and their configuration options, see the system Online Help.
- <span id="page-6-1"></span>**Step 6** Click **Save**.

### **Configure a Universal Device Template**

Universal device templates make it easy to apply configuration settings to newly provisioned devices. The provisioned device uses the settings of the universal device template. You can configure different device templates to meet the needs of different groups of users. You can also assign the profiles that you've configured to this template.

#### **Procedure**

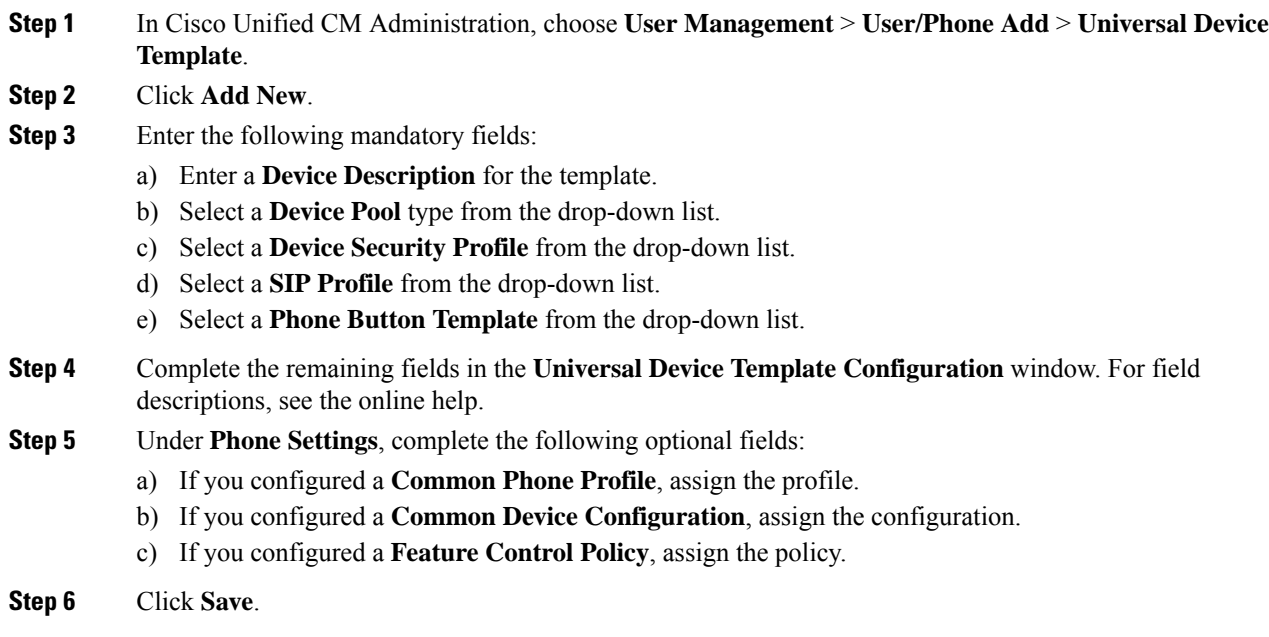

# <span id="page-7-0"></span>**Configure a Universal Line Template**

Universal Line Templates make it easy to apply common settings to newly assigned directory numbers. Configure different templates to meet the needs of different groups of users.

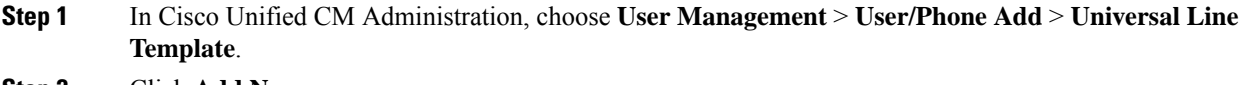

- **Step 2** Click **Add New**.
- **Step 3** Configure the fields in the **Universal Line Template Configuration** window. See the online help for more information about the fields and their configuration options.
- **Step 4** If you are deploying Global Dial Plan Replication with alternate numbers expand the **Enterprise Alternate Number** and **+E.164 Alternate Number** sections and do the following:
	- a) Click the **Add Enterprise Alternate Number** button and/or **Add +E.164 Alternate Number** button.
	- b) Add the **Number Mask** that you want to use to assign to your alternate numbers. For example, a 4-digit extension might use 5XXXX as an enterprise number mask and 1972555XXXX as an +E.164 alternate number mask.
	- c) Assign the partition where you want to assign alternate numbers.
	- d) If you want to advertise this number via ILS, check the **Advertise Globally via ILS** check box. Note that if you are using advertised patterns to summarize a range of alternate numbers, you may not need to advertise individual alternate numbers.

e) Expand the **PSTN Failover** section and choose the **Enterprise Number** or **+E.164 Alternate Number** as the PSTN failover to use if normal call routing fails.

**Step 5** Click **Save**.

# <span id="page-8-0"></span>**Configure a User Profile**

Assign universal line and universal device template to users through the User Profile. Configure multiple user profiles for different groups of users. You can also enable self-provisioning for users who use this service profile.

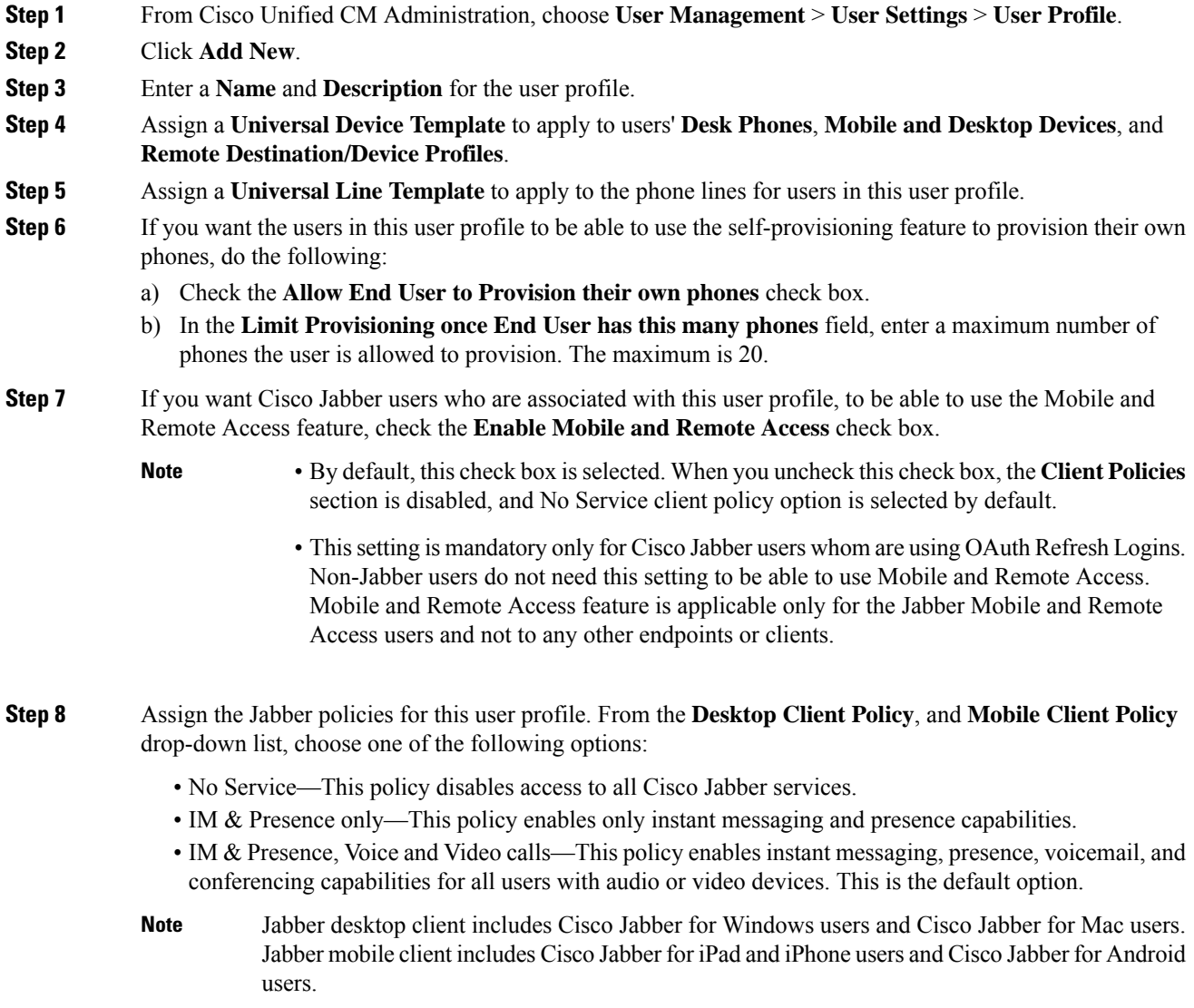

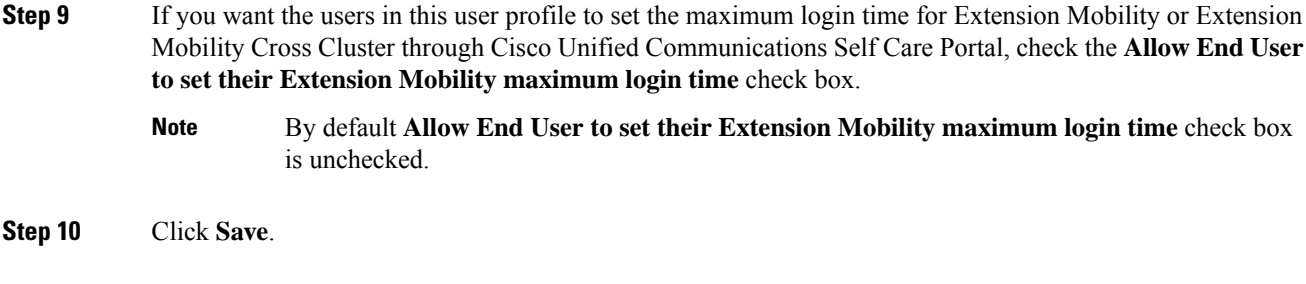

### <span id="page-9-0"></span>**Configure a Headset Template**

Use this procedure to configure a headset template with customized settings that you can apply to Cisco headsets. You can create a customized template or use the system-defined Standard Default Headset Template.

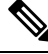

The Standard Default Headset Configuration Template is a system-defined template. You can assign new User Profiles to the Standard Default Headset Template but you can't edit the template. By default, all user profiles are assigned to this template. To disassociate a user profile from this template, you must assign the profile to a new template. **Note**

#### **Procedure**

- **Step 1** From Cisco Unified CM Administration, choose **Device > Headset > Headset Template**.
- **Step 2** Do either of the following:
	- To edit an existing template, select the template.
	- To create a new template, select any existing template and click **Copy**. The existing settings are applied to your new template.
- **Step 3** Add a **Name** and **Description** for the template.
- **Step 4** Under **Model and Firmware Settings**, assign any customized headset settings that you want to apply to this template. To add a new setting, click the **Add** button and configure the settings.
- **Step 5** Use the up and down arrows to move the User Profiles that you want to assign to this template to the **Assigned Users Profiles** list box. All users whom are assigned to those profiles will also be assigned to this headset template.
- **Step 6** Click **Save**.
- **Step 7** Use the **Set to Default** button to return to the default template settings.
- **Step 8** Click **Apply Config**.

For aStandard Default Headset Configuration Template, the **Apply Config** button takes effect for the following:

- Devices owned by users you added to the Assigned User Profile list
- Anonymous devices

Ш

For a Customized Headset Configuration Template, the **Apply Config** button takes effect only for devices owned by users you added to the **Assigned User Profiles** list.

### <span id="page-10-0"></span>**Configure UC Services**

Use this procedure to configure the UC service connections that your users will use. You can configure connections for the following UC services:

- Voicemail
- Mailstore
- Conferencing
- Directory
- IM and Presence Service
- CTI
- Video Conferencing Scheduling Portal
- Jabber Client Configuration (jabber-config.xml)

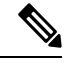

**Note** The fields may vary depending on which UC service you configure.

- **Step 1** From Cisco Unified CM Administration, choose **User Management > User Settings > UC Services**.
- **Step 2** Click **Add New**.
- **Step 3** From the UC Service Type drop-down, select the UC service that you want to configure and click **Next**.
- **Step 4** Select the **Product Type**.
- **Step 5** Enter a **Name** for the service.
- **Step 6** Enter the **Hostname or IP address** for the server where the service is homed.
- **Step 7** Complete the **Port** and **Protocol** information.
- **Step 8** Configure the remaining fields. For help with the fields and their settings, refer to the online help. The field options vary depending on which UC service you are deploying.
- **Step 9** Click **Save**.
- **Step 10** Repeat this procedure until you have provisioned all the UC services that you need.

If you want the service to be located on multiple servers, configure different UC service connections that point to different servers. For example, with the IM and Presence Service Centralized Deployment, it is recommended to configure multiple IM and Presence UC services that point to different IM and Presence nodes. After you have configured all your UC connections, you can add them to a Service Profile. **Note**

### <span id="page-11-0"></span>**Configure a Service Profile**

Configure a Service Profile that include the UC Services that you want to assign to end users who use the profile.

#### **Before you begin**

You must set up your Unified Communications (UC) services before you can add them to a service profile.

#### **Procedure**

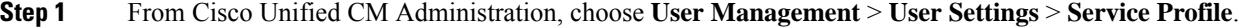

- **Step 2** Click **Add New**.
- **Step 3** Enter a **Name** for the chosen Service Profile Configuration.
- **Step 4** Enter a **Description** for the chosen Service Profile Configuration.
- **Step 5** For each UC service that you want to be a part of this profile, assign the **Primary**, **Secondary**, and **Tertiary** connections for that service.
- **Step 6** Complete the remaining fields in the **Service Profile Configuration** window. For detailed field descriptions, see the online help.
- <span id="page-11-1"></span>**Step 7** Click **Save**.

### **Configure a Feature Group Template**

Feature group templates aid in your system deployment by helping you to quickly configure phones, lines, and features for your provisioned users. If you are syncing users from a company LDAP directory, configure a feature group template with the User Profile and Service Profile that you want users synced from the directory to use. You can also enable the IM and Presence Service for synced users through this template.

#### **Procedure**

**Step 1** In Cisco Unified CM Administration, choose **User Management** > **User/Phone Add** > **Feature Group Template**.

- **Step 2** Click **Add New**.
- **Step 3** Enter a **Name** and **Description** for the Feature Group Template.

Ш

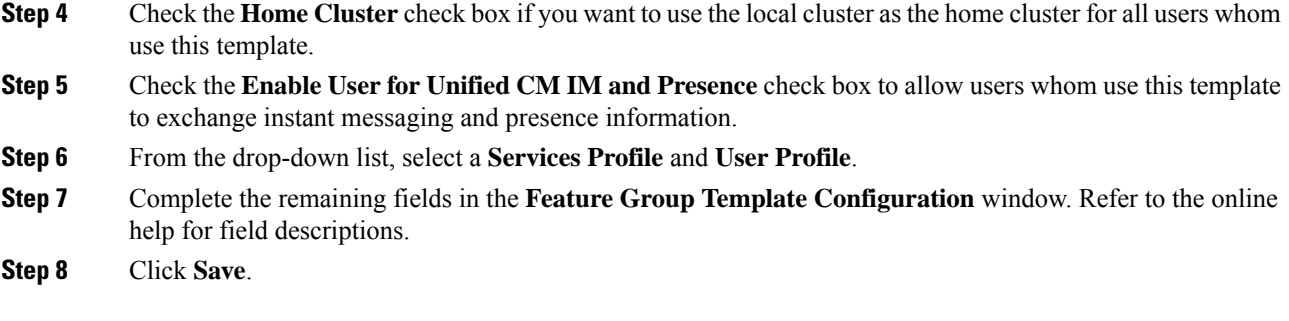

#### **What to do next**

Associate the feature group template with an LDAP directory sync to apply the settings from the template to synchronized end users.

### <span id="page-12-0"></span>**Configure Default Credential Policy**

Use this procedure to configure clusterwide default credential policies that get applied to newly provisioned users. You can apply a separate credential policy for each of the following credential types:

- Application User Passwords
- End User Passwords
- End User PINs

- **Step 1** Configure settings for a credential policy:
	- a) From Cisco Unified CM Administration, choose **User Management** > **UserSettings** > **Credential Policy**.
	- b) Do either of the following:
		- Click **Find** and select an existing credential policy.
		- Click **Add New** to create a new credential policy.
	- c) If you want the system to check for easily hacked passwords such as ABCD or 123456, check the **Check for Trivial Passwords** check box.
	- d) Complete the fields in the **Credential Policy Configuration** window. For help with the fields and their settings, see the online help.
	- e) Click **Save**.
	- f) If you want to create a different credential policy for one of the other credential types, repeat these steps.
- **Step 2** Apply the credential policy to one of the credential types:
	- a) From Cisco Unified CM Administration, choose **User Management** > **UserSettings** > **Credential Policy Default**.
	- b) Select the credential type to which you want to apply your credential policy.
- c) From the **Credential Policy** drop-down, select the credential policy that you want to apply for this credential type. For example, you might select the credential policy that you created.
- d) Enter the default passwords in both the **Change Credential** and **Confirm Credential** fields. Users have to enter these passwords at next login.
- e) Configure the remaining fields in the **Credential Policy Default Configuration** window. For help with the fields and their settings, see the online help.
- f) Click **Save**.
- g) If you want to assign a credential policy for one of the other credential types, repeat these steps.

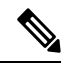

For individual users, you can also assign a policy to a specific user credential from the **End User Configuration** window or **Application User Configuration** window for that user. Click the **Edit Credential** button that is adjacent to the credential type (password or PIN) to open the **Credential Configuration** settings for that user credential. **Note**